# **GUIA DE ACESSO E UTILIZAÇÃO DO REPOSITÓRIO UPT**

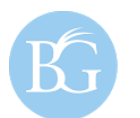

**BIBLIOTECA GERAL** UNIVERSIDADE PORTUCALENSE

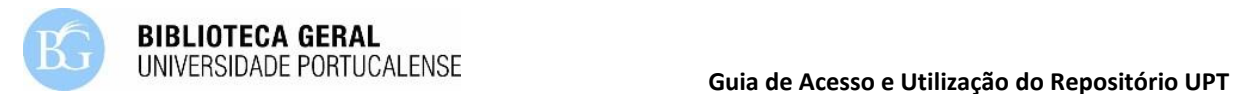

## **1. Acesso ao Repositório UPT**

O Repositório Institucional da Universidade Portucalense é um sistema de informação que tem como objetivo preservar, divulgar e dar acesso à produção intelectual da Universidade Portucalense em formato digital, de acesso livre. Ao reunir as publicações científicas da Instituição numa plataforma única, o Repositório UPT pretende partilhar o conhecimento científico e técnico alcançado na Universidade e facilitar o acesso à produção científica aí produzida, permitindo uma rápida disseminação e um reforço da sua visibilidade e impacto e contribuindo para a geração de novos conhecimentos.

O Repositório UPT está organizado por "Comunidades" que correspondem aos centros de investigação da UPT; cada uma dessas comunidades é constituída por "Coleções", que correspondem aos diferentes tipos de documentos científicos: artigos em revistas nacionais e internacionais, comunicações em congressos internacionais e nacionais, dissertações de mestrado, livros e capítulos de livros, resumos em livros de atas e teses de doutoramento.

## **1.1. Requisitos de acesso ao Repositório UPT**

Ter acesso à Internet.

## **1.2. Acesso à página do Repositório UPT**

- Acesso direto à página: [http://repositorio.uportu.pt/dspace/;](http://repositorio.uportu.pt/dspace/)
- No site da UPT [\(www.upt.pt\)](http://www.upt.pt/), no separador "Conhecer a UPT", "Biblioteca" (imagem 1), "Repositório UPT" (imagem 2).

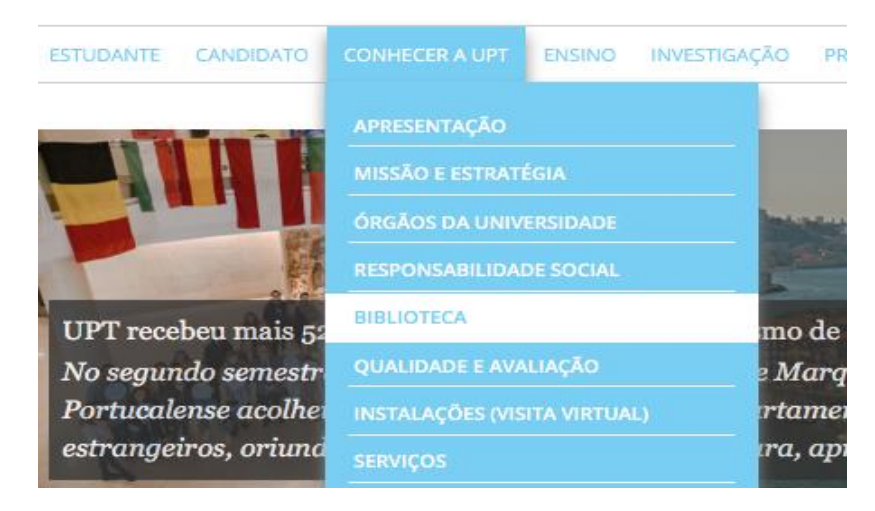

Imagem 1: Acesso à página da BGUPT

 Na página inicial da BGUPT, do lado esquerdo, encontram-se diversas bases de dados e recursos digitais, entre eles, o Repositório UPT:

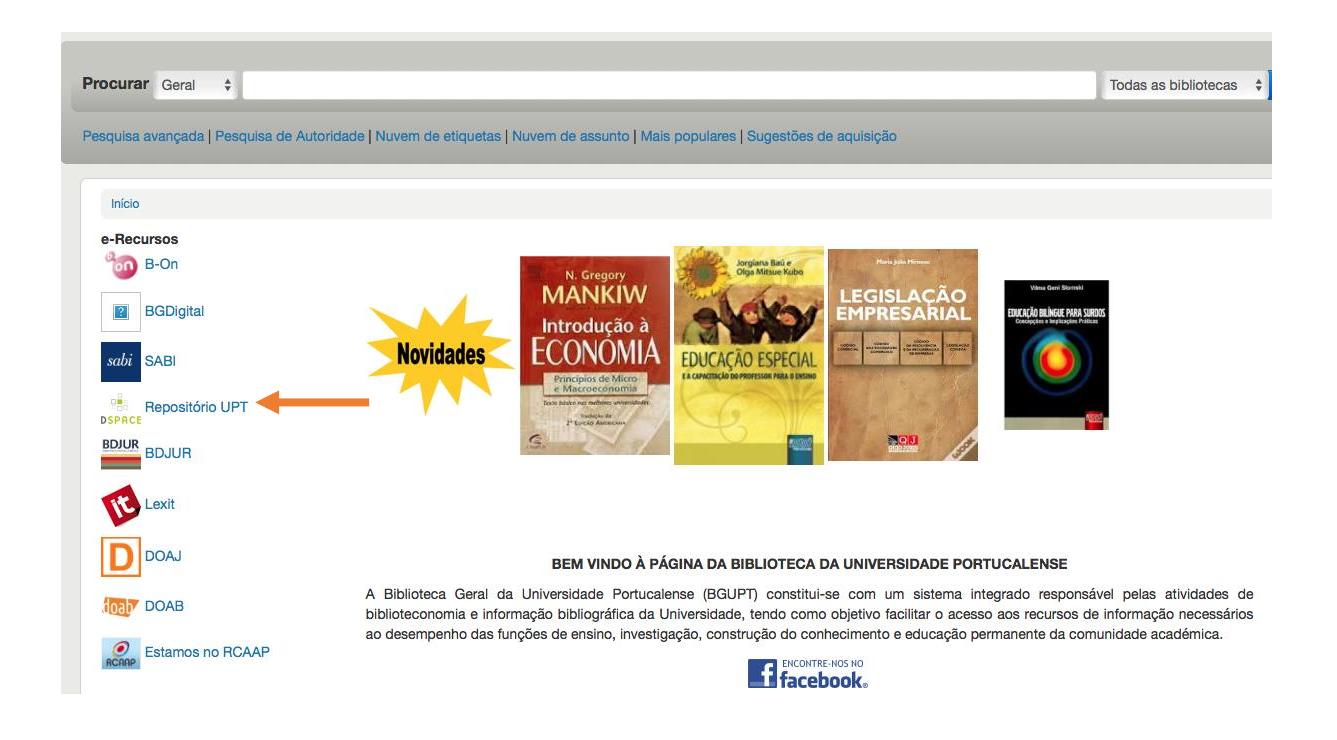

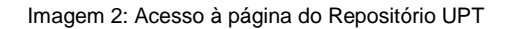

## **1.3. Página inicial do Repositório UPT**

- Na página inicial do Repositório UPT é possível o seguinte:
	- a) Ter acesso à área pessoal;
	- b) Visualizar as diferentes "Comunidades";
	- c) Utilizar a caixa de pesquisa rápida;
	- d) Visualizar entradas recentes (as últimas publicações inseridas no Repositório UPT);
	- e) Percorrer o Repositório UPT por: "Comunidades e Coleções", "Data de publicação", "Autor", "Título" e "Assunto;
	- f) Refinar a pesquisa por: "Autor", "Assunto" e "Data de publicação".

## **BIBLIOTECA GERAL**

## **Guia de Acesso e Utilização do Repositório UPT**

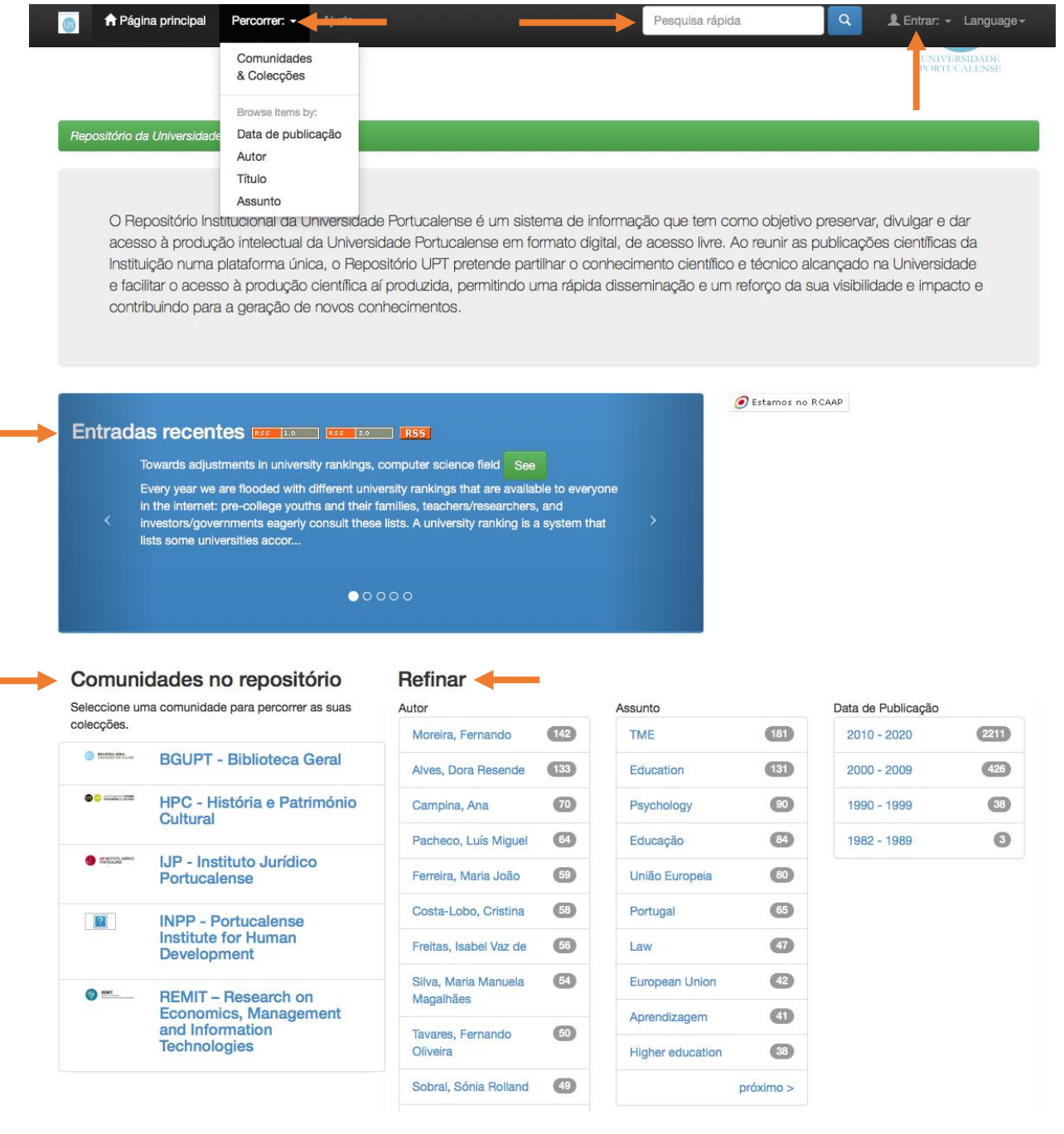

Imagem 3: Página inicial do Repositório UPT

## **2. Utilização do Repositório UPT**

## **2.1. Pesquisa na página inicial do Repositório UPT**

 **Pesquisa universal:** é efetuada na caixa de pesquisa da página inicial; esta pesquisa permite que a plataforma pesquise em todo o Repositório UPT, independentemente da "Comunidade" e "Coleção".

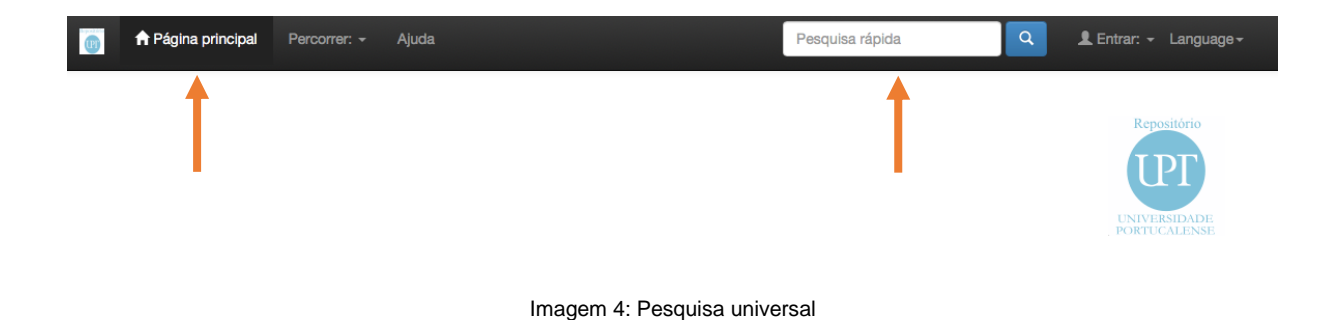

- **Pesquisa por "Comunidades" e "Coleções":** na página inicial é ainda possível efetuar uma pesquisa ao percorrer as "Comunidades" e "Coleções".
- As "Comunidades" apresentadas correspondem aos Centros de Investigação existentes na UPT (4) e à Biblioteca Geral da UPT.

| Comunidades no repositório                                               | <b>Refinar</b>                |                   |                         |                 |                    |                 |  |  |
|--------------------------------------------------------------------------|-------------------------------|-------------------|-------------------------|-----------------|--------------------|-----------------|--|--|
| Seleccione uma comunidade para percorrer as suas                         | Autor                         |                   |                         |                 | Data de Publicação |                 |  |  |
| coleccões.                                                               | Moreira, Fernando             | $(142)$           | <b>TME</b>              | 181             | $2010 - 2020$      | (2211)          |  |  |
| BIRLINTECA GERAL<br><b>BGUPT - Biblioteca Geral</b>                      | Alves, Dora Resende           | $(133)$           | Education               | $131$           | $2000 - 2009$      | 426             |  |  |
| <b>OD</b> Conservation<br><b>HPC</b> - História e Património<br>Cultural | Campina, Ana                  | (70)              | Psychology              | 90 <sub>o</sub> | 1990 - 1999        | 38 <sup>2</sup> |  |  |
|                                                                          | Pacheco, Luís Miguel          | 64                | Educação                | 84              | 1982 - 1989        | $\bullet$       |  |  |
| <b>CONTRACTOR</b><br><b>IJP - Instituto Jurídico</b><br>Portucalense     | Ferreira. Maria João          | (59)              | União Europeia          | 80 <sup>°</sup> |                    |                 |  |  |
| $\boxed{?}$<br><b>INPP - Portucalense</b>                                | Costa-Lobo, Cristina          | 58                | Portugal                | 65              |                    |                 |  |  |
| <b>Institute for Human</b><br><b>Development</b>                         | Freitas, Isabel Vaz de        | 56                | Law                     | 47)             |                    |                 |  |  |
| $\frac{1}{2}$ since $\frac{1}{2}$<br><b>REMIT - Research on</b>          | Silva, Maria Manuela          | 54                | <b>European Union</b>   | 42              |                    |                 |  |  |
| <b>Economics, Management</b><br>and Information                          | Magalhães                     |                   | Aprendizagem            | $\overline{41}$ |                    |                 |  |  |
| <b>Technologies</b>                                                      | Tavares, Fernando<br>Oliveira | $\left(50\right)$ | <b>Higher education</b> | $38$            |                    |                 |  |  |
|                                                                          | Sobral, Sónia Rolland         | (49)              |                         | próximo         |                    |                 |  |  |

Imagem 5: Pesquisa por "Comunidades"

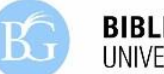

**BIBLIOTECA GERAL** 

- Na comunidade **"BGUPT – Biblioteca Geral"** encontram-se documentos referentes à Biblioteca, documentos de apoio aos alunos, como guias, normas e regulamentos, e outros documentos na área das Ciências da Informação e da Documentação;
- Na comunidade **"HPC – História e Património Cultural"** encontram-se documentos científicos referentes às áreas do Turismo e Gestão da Hospitalidade, ou seja, do departamento do DTPC;
- Na comunidade **"IJP – Instituto Jurídico Portucalense"** encontram-se documentos referentes às áreas do Direito e das Relações Internacionais, ou seja, do departamento do DD;
- Na comunidade **"INPP – Portucalense Institute for Human Development"** encontram-se documentos referentes às áreas da Psicologia e Ciências da Educação, ou seja, do departamento do DPE;
- Na comunidade **"REMIT – Research on Economics, Management and Information Technologies"** encontram-se documentos referentes às áreas da Economia, Gestão e Tecnologias da Informação, ou seja, dos departamentos do DEG e do DCT.
- Cada uma destas comunidades (com exceção da comunidade "BGUPT Biblioteca Geral"), estão organizadas por "coleções" que correspondem aos diferentes tipos de documentos:
	- a) Artigos de imprensa;
	- b) Artigos em revistas nacionais;
	- c) Artigos em revistas internacionais;
	- d) Comunicações a congressos internacionais;
	- e) Comunicações a congressos nacionais;
	- f) Dissertações de mestrado;
	- g) Livros e capítulos de livros;
	- h) Relatórios;
	- i) Resumos em livros de atas;
	- j) Teses de doutoramento;
	- k) Trabalhos.

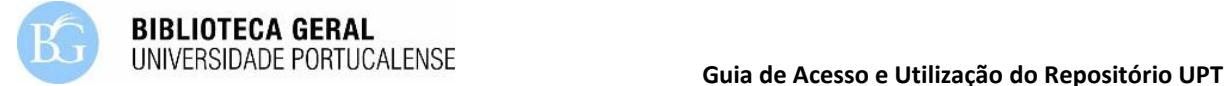

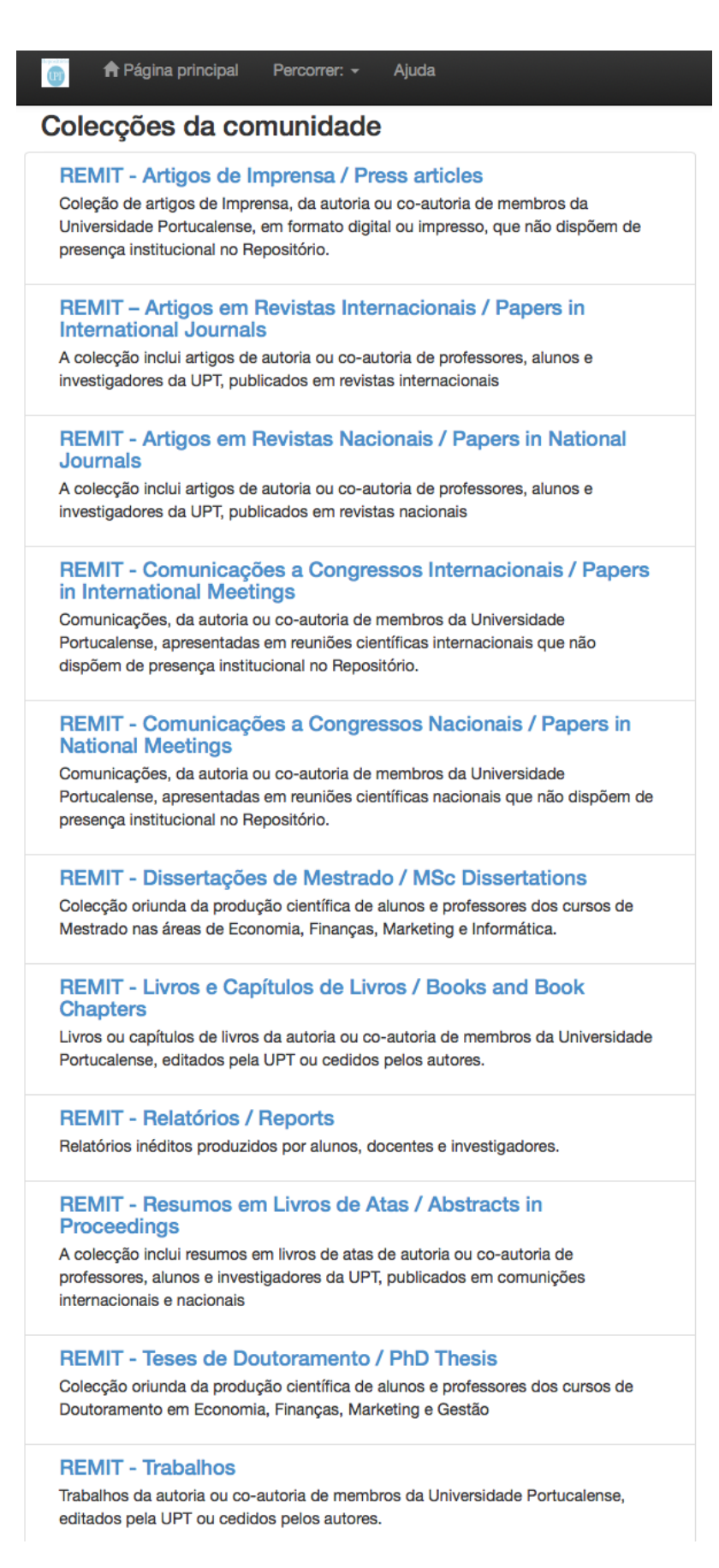

Imagem 6: Pesquisa por coleções

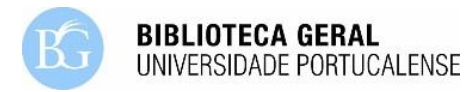

## **2.2. Pesquisa nas "Comunidades" e "Coleções"**

- Nas "Comunidades", além de ser possível percorrer as coleções para encontrar documentos, é possível filtrar a informação. Esse filtro pode ser aplicado quer nas "Comunidades", quer nas "Coleções" correspondentes.
- Em ambos os casos, na tabela que antecede as "Comunidades" ou "Coleções", encontram-se diferentes possibilidades de filtrar a informação, nomeadamente por "Data de publicação", "Autor", "Título" e "Assunto":

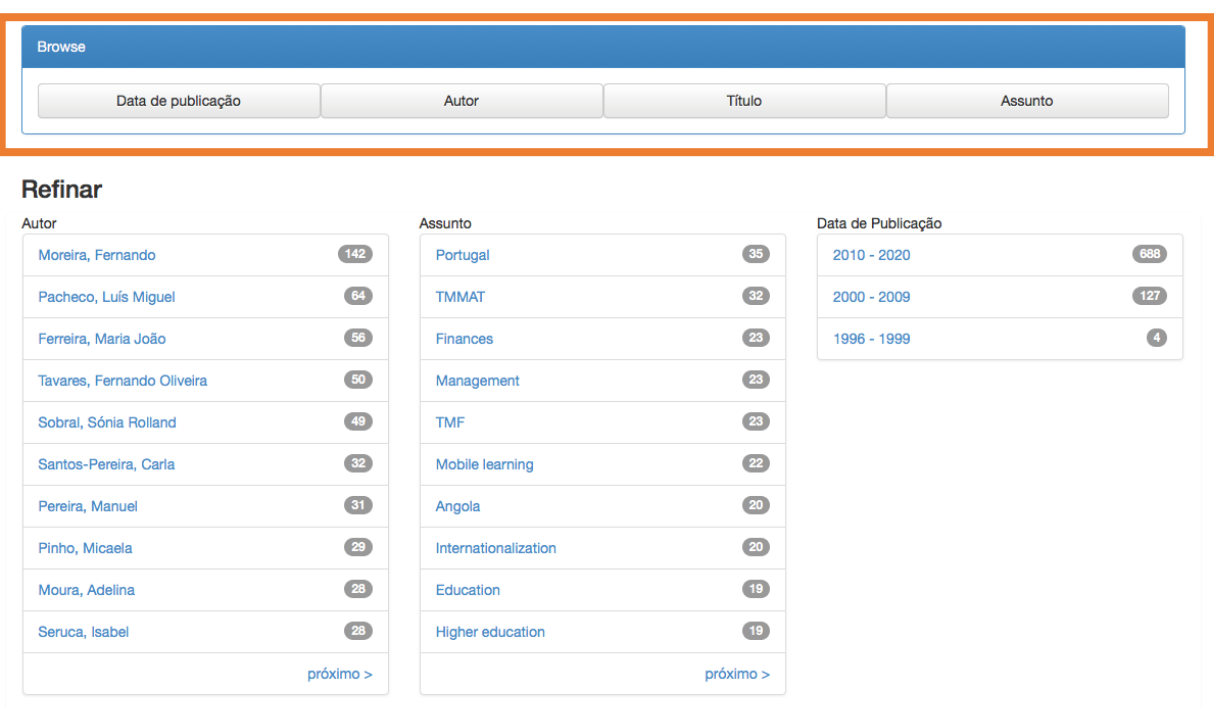

Imagem 7: Filtrar a informação nas "Comunidades" e "Coleções"

- Ao filtrar a informação por **"Data de publicação"**, é ainda possível
	- a) Selecionar o ano e mês;
	- b) Ordenar os resultados por título, data de publicação ou data de depósito;
	- c) Definir se a ordem será ascendente ou descendente;
	- d) Definir o número de resultados a apresentar por página (intervalo de 5 a 100);
	- e) Definir o número de registos por autor.

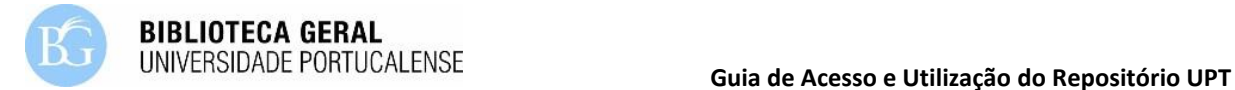

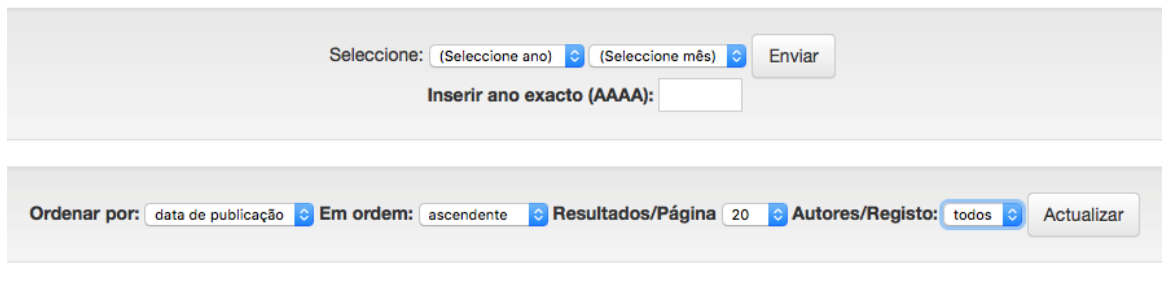

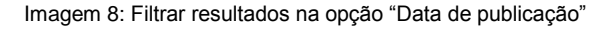

- Ao filtrar a informação por **"Autor"**, é ainda possível
	- a) Procurar o autor por ordem alfabética;
	- b) Procurar diretamente pelo nome do autor;
	- c) Ordenar de forma descendente ou ascendente;
	- d) Definir o número de resultados por página.

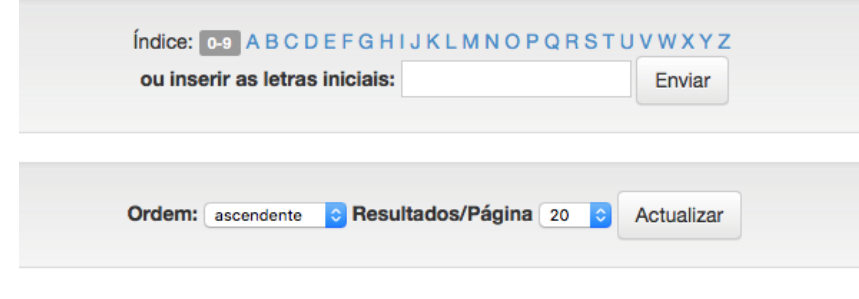

Imagem 9: Filtrar resultados na opção "autor"

- Ao filtrar a informação por **"Título"**, é ainda possível
	- a) Procurar o título por ordem alfabética;
	- b) Procurar diretamente pelo título;
	- c) Ordenar a informação por título, data de publicação ou data de depósito;
	- d) Ordenar de forma descendente ou ascendente;
	- e) Definir o número de resultados por página;
	- f) Definir o número de registos por autor.

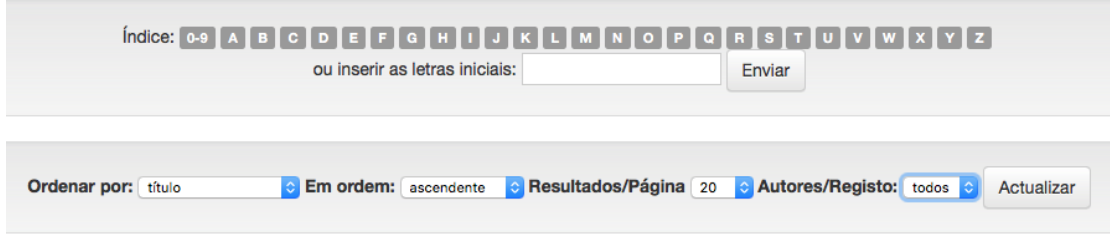

Imagem 10: Filtrar resultados na opção "Título"

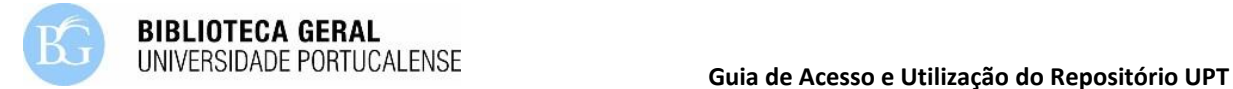

- Ao filtrar a informação por **"Assunto"**, é ainda possível
	- a) Procurar o assunto por ordem alfabética;
	- b) Inserir o assunto diretamente na caixa de pesquisa;
	- c) Ordenar de forma descendente ou ascendente;
	- d) Definir o número de resultados por página.

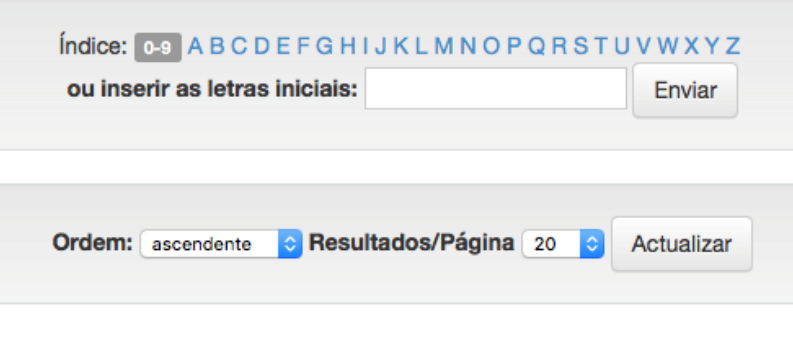

Imagem 11: Filtrar resultados na opção "Assunto"

#### **2.3. Lista de resultados e acesso aos documentos**

 Efetuada a pesquisa e aplicados os filtros, a informação surgirá com os dados da data de publicação, título e autor(es):

| Resultados 1-10 de 1087. |                                                                                                    |          |                                                                                      |                                 |   |   |        |     |         |  |  |  |
|--------------------------|----------------------------------------------------------------------------------------------------|----------|--------------------------------------------------------------------------------------|---------------------------------|---|---|--------|-----|---------|--|--|--|
|                          |                                                                                                    |          |                                                                                      |                                 |   |   |        |     |         |  |  |  |
|                          |                                                                                                    | Anterior |                                                                                      | 2                               | 3 | 4 | $\sim$ | 109 | Próxima |  |  |  |
| Registos:                |                                                                                                    |          |                                                                                      |                                 |   |   |        |     |         |  |  |  |
| Data                     | Título                                                                                                    |          | Autor(es)                                                                            |                                 |   |   |        |     |         |  |  |  |
| 31-Mar-2020              | What if employees brought their life to work?: The relation of life<br>satisfaction and work engagement                           |          | Ferreira, Pedro, Gabriel, Carla, Faria, Sílvia,<br>Rodrigues, Pedro; Pereira, Manuel |                                 |   |   |        |     |         |  |  |  |
| 26-Mar-2020              | The dividend puzzle: Testing the signalling hypothesis in an<br>European context                                                  |          | Lobão, Júlio: Pacheco, Luís Miguel: Lajas,<br>Tiago                                  |                                 |   |   |        |     |         |  |  |  |
| 11-Mar-2020              | O marketing e a comunicação em eventos: o caso DDC Samsys                                                                         |          | Ferreira, Pedro, orientador científico; Sá,<br>Teresa Catarina Barbosa de            |                                 |   |   |        |     |         |  |  |  |
| Mar-2020                 | The liberty of teaching and learning: methods and practices                                                                       |          | Guimarães, Ana Paula; Rebelo, Fernanda                                               |                                 |   |   |        |     |         |  |  |  |
| 20-Fev-2020              | Estudo, valorização e conservação preventiva de pintura sobre<br>madeira da Igreja de Santa Maria, Mosteiro de Airães, Felgueiras |          | Silva. Maria de Fátima Matos orientador<br>científico: Barreira, Alexandra Diogo     |                                 |   |   |        |     |         |  |  |  |
| <b>Fev-2020</b>          | Can mass media be an obstacle to rationing decisions? A case<br>report from Portugal                                              |          |                                                                                      | Pinho, Micaela: Costa, Eva Dias |   |   |        |     |         |  |  |  |

Imagem 12: Lista de resultados com *link* nos títulos e nos autores

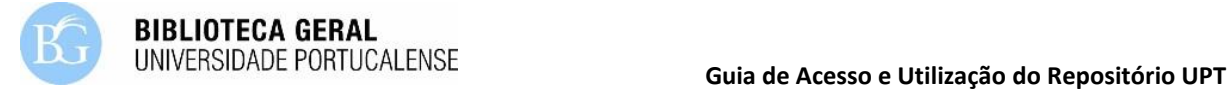

- Na lista de resultados, tanto o título como o(s) autor(es) estão "linkados".
- O *link* do "Título" remete para os **dados bibliográficos do documento**, assim como para o **ficheiro** correspondente que pode ser **descarregado e guardado**;
	- a) Título;
	- b) Autor(es);
	- c) Palavras-chave;
	- d) Data;
	- e) Editora (quando aplicável);
	- f) Citação;
	- g) Resumo (quando existente);
	- h) URI;
	- i) A coleção onde se encontra o documento;
	- j) O acesso ao ficheiro do documento.
- Para **aceder ao documento**, basta selecionar o botão **"Ver/Abrir"** (imagem 13).

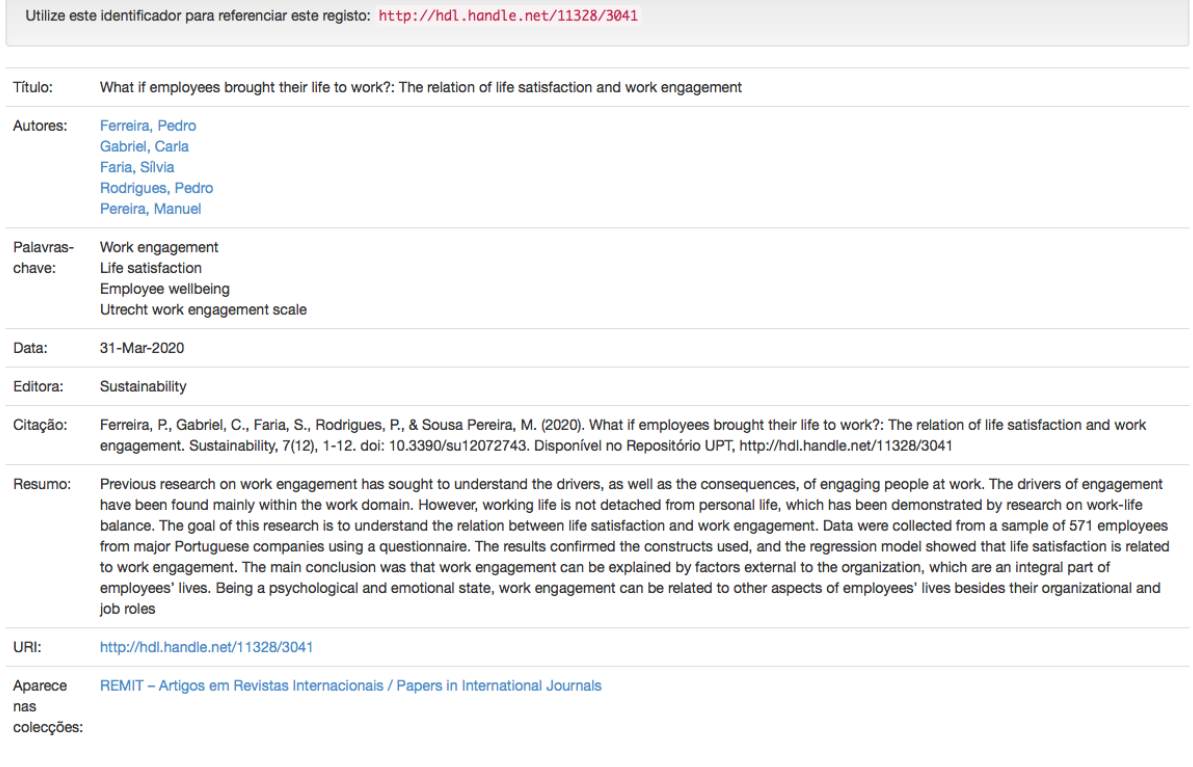

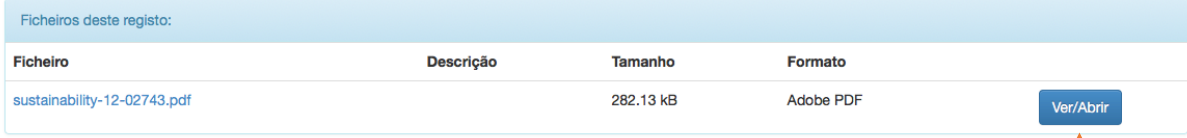

Imagem 13: Acesso aos dados bibliográficos e ficheiro do documento

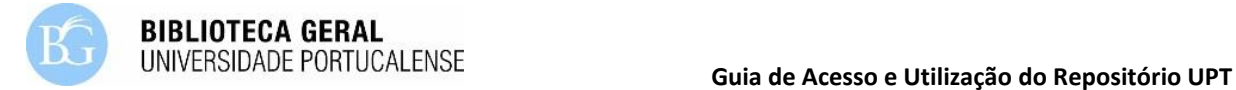

O *link* do "autor" remete para as publicações do autor selecionado:

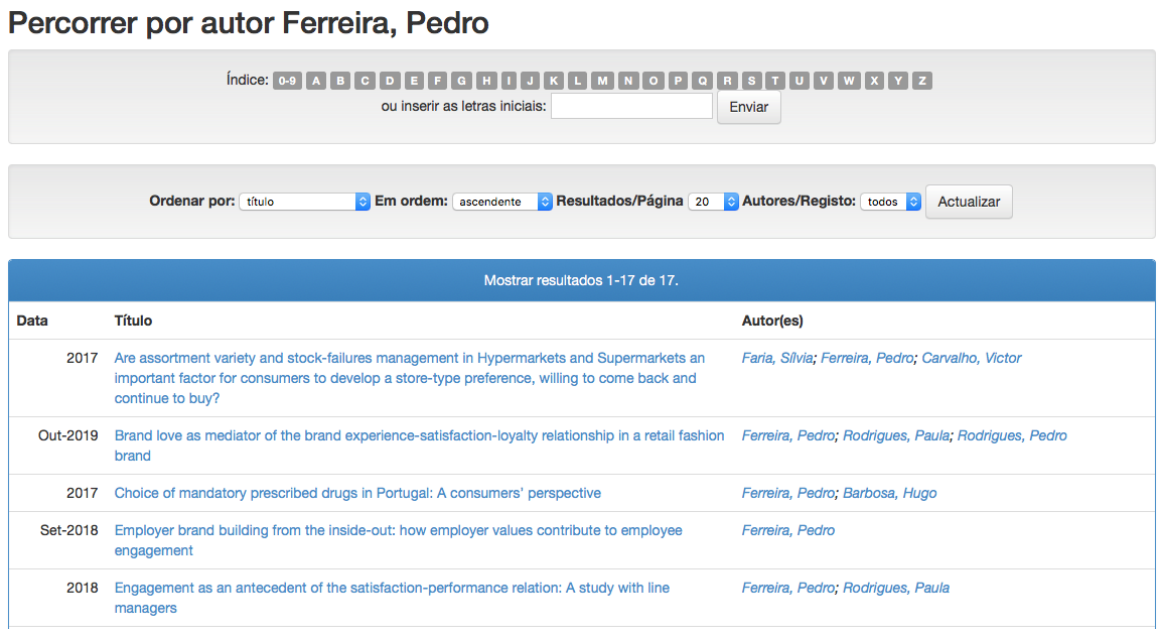

#### Imagem 14: Acesso às publicações do autor selecionado

### **2.4. Documentos "embargados" e em "acesso restrito"**

- **"Documento embargado"** significa que o documento foi publicado e que a editora responsável pela publicação determinou um período de tempo durante o qual o mesmo não pode ser disponibilizado livremente da Internet, ou em qualquer outro meio de difusão, atendendo aos direitos do autor e editoriais;
- **"Documento em acesso restrito"** significa que o autor, por variadas razões, não deu autorização para que o documento fosse disponibilizado livremente na Internet, ou em qualquer outro meio de difusão.
- No Repositório UPT, apesar da maioria dos documentos se encontrarem em livre acesso, poderá acontecer deparar-se com alguns documentos com o estatuto de "Embargados" ou "Acesso restrito". No entanto, este facto não significa que não poderá ter acesso ao documento. Significa que será pedida autorização ao autor, de forma a que o utilizador possa ter acesso ao documento para um fim específico, salvaguardando sempre os direitos do autor através das citações e referências bibliográficas.

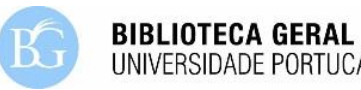

 Nos casos em que o documento está "Embargado" ou em "Acesso restrito", a informação bibliográfica será apresentada de igual forma como nos documentos em livre acesso, com exceção do acesso ao ficheiro. Neste caso, deverá clicar no botão **"request a copy"** apresentado em baixo:

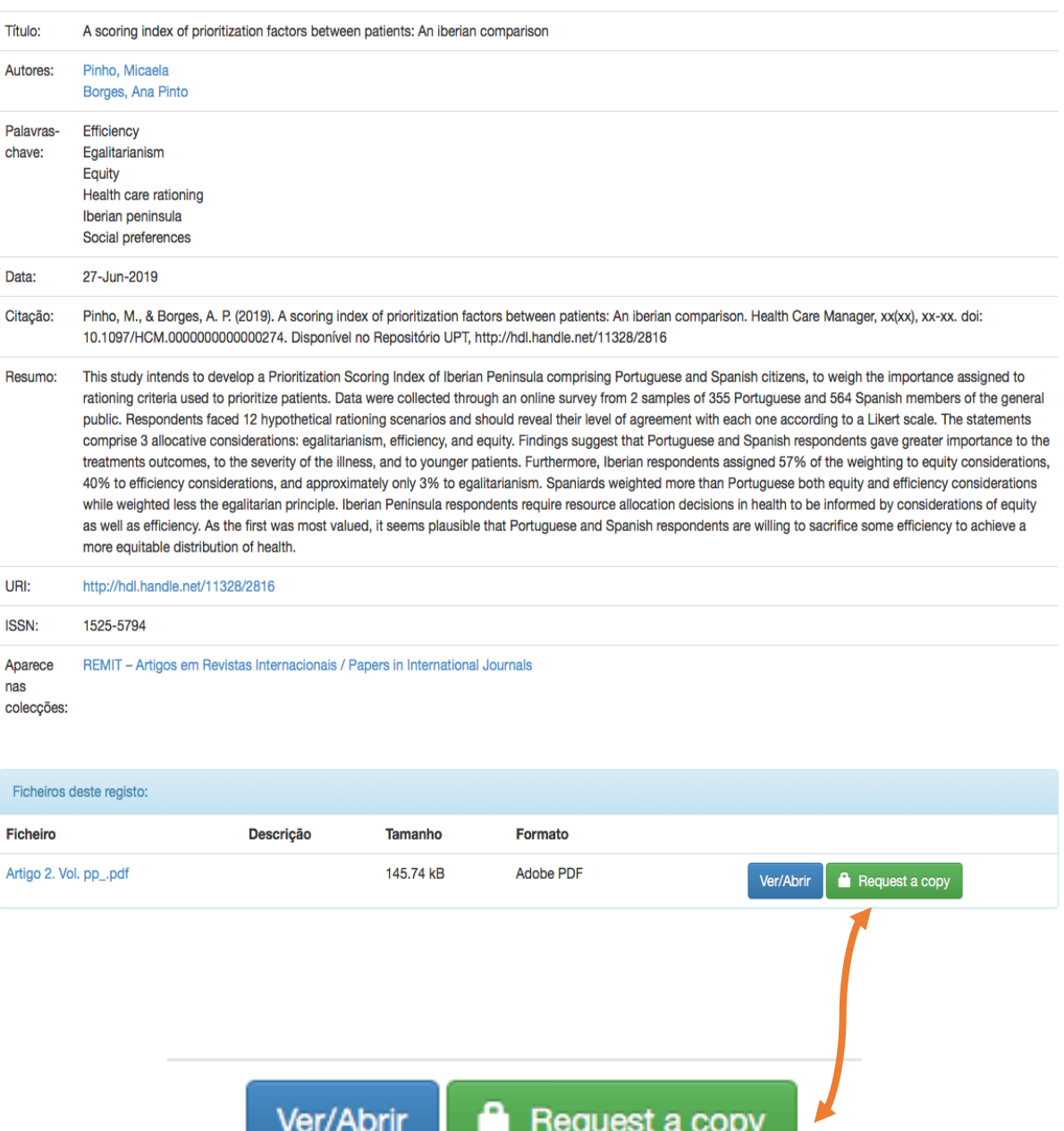

Imagem 15: Solicitar um documento "Embargado" ou em "Acesso restrito"

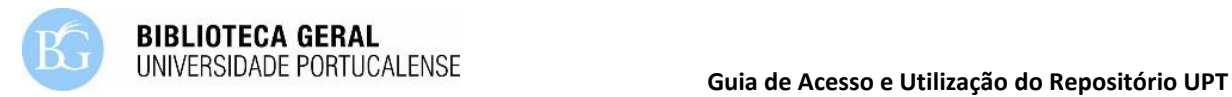

 Será remetido para um formulário, onde deverá indicar o seu nome, e-mail, os ficheiros que pretende (só o ficheiro do documento ou todos os ficheiros associados ao documento, como anexos, por exemplo) e uma mensagem onde deverá explicar o(s) motivo(s) pelo qual pretende ter acesso ao documento.

#### Request a document copy: A scoring index of prioritization factors between patients: An iberian comparison

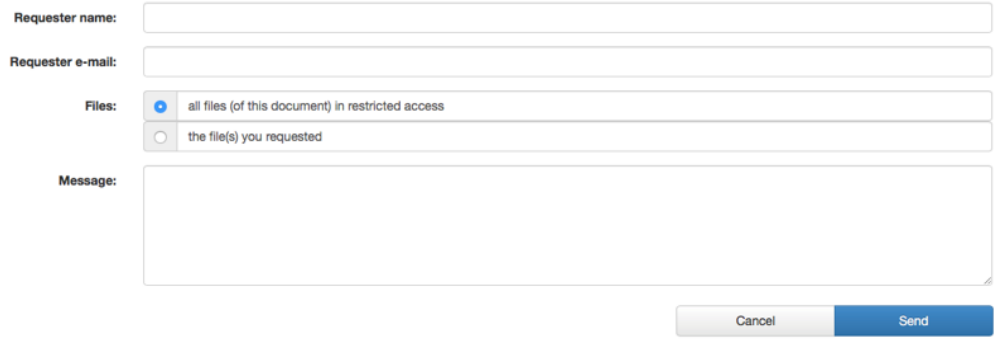

Imagem 16: Formulário para solicitar o acesso a um documento "Embargado" ou em "Acesso restrito"

 Enviado o formulário "Request a copy", a Biblioteca Geral da Universidade Portucalense recebe o pedido, solicita as devidas autorizações ao(s) autor(es) e envia o documento ao utilizador que o solicitou.

> Para obter mais informações ou se necessitar de ajuda, contacte a Biblioteca Geral da Universidade Portucalense

> > [bib@upt.pt](mailto:bib@upt.pt)

© Biblioteca da Universidade Portucalense, Abril 2020

Elaboração: Filipa Marinho

Revisão: Sofia Mota